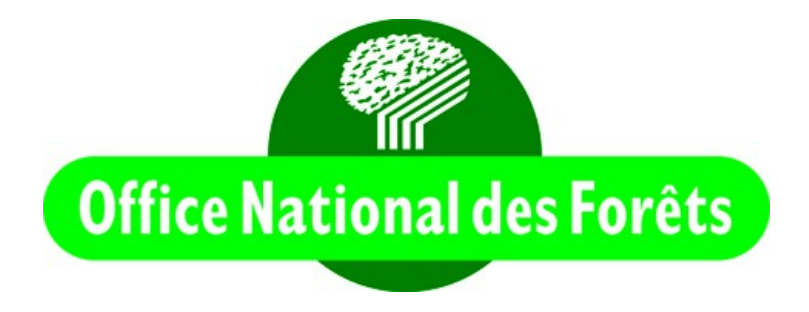

# **GEOSTORE TUTORIAL**

# **AND**

# **METHODOLOGY OF SATELLITES IMAGES ORDER**

*(REDD+ training session)*

## **Objectives:**

- **Know how to use** *GEOSTORE Catalog.*
- **Define the priority of the satellites images (date, cloud cover...)**
- **Know how to export, view and select the satellites images with Q-GIS.**
- **Know what to do after the satellites images selection.**

## **1. USING OF THE GEOSTORE CATALOG**

• Open your geostore account: *[http://www.geo-airbusds.com](http://www.geo-airbusds.com/)* and click on *Join / Sign in*.

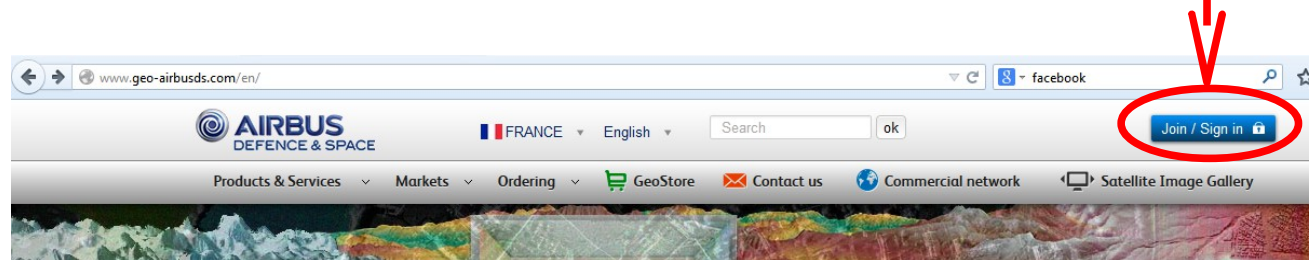

• Enter your login and password:

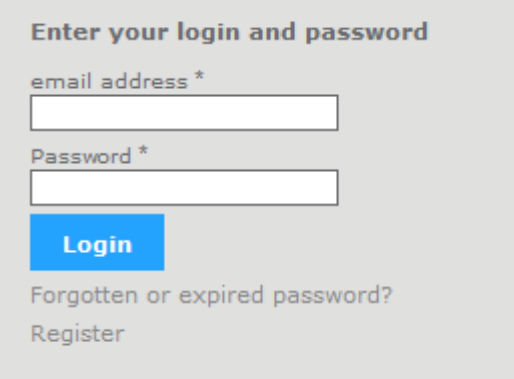

• Click on the **GeoStore** tab:

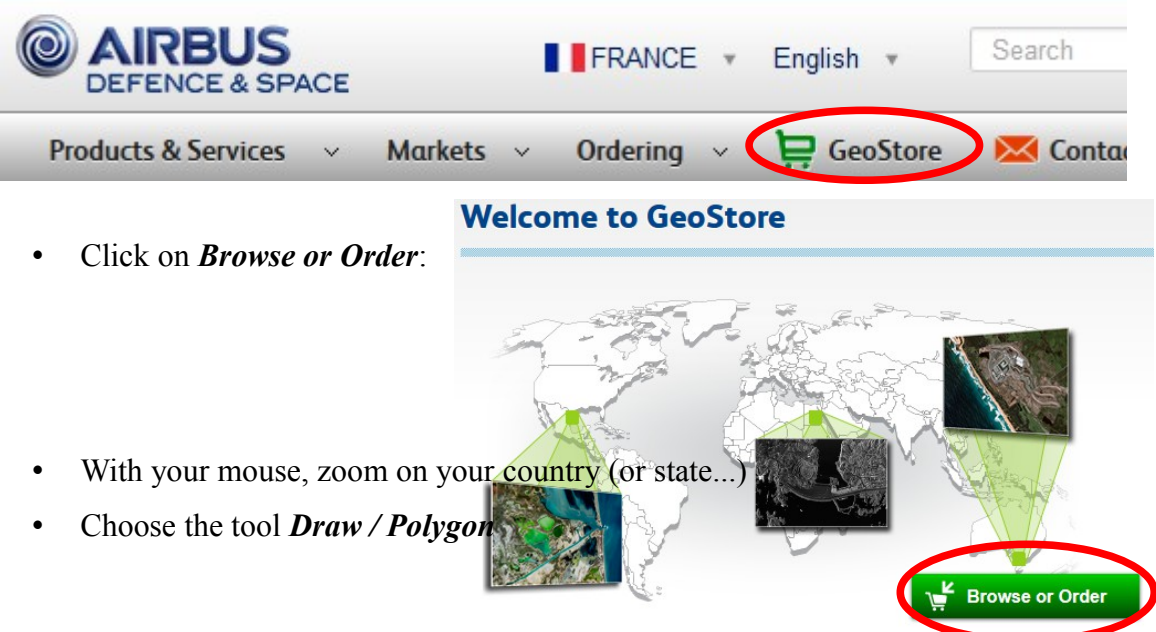

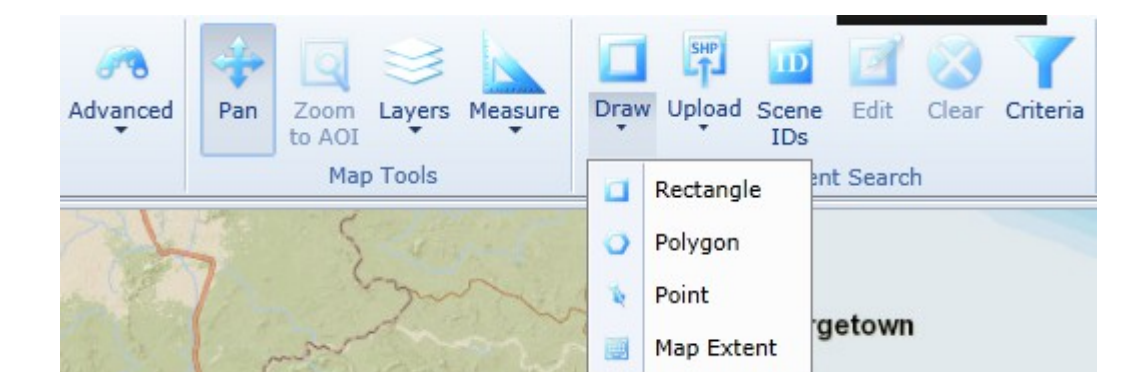

and draw the outline of your country (double-click to stop).

### Search Criteria Général Filtres par produit ou archive Re filtrer par aucune des archives ou aucun des produits C Exclure les éléments sélectionnés © Inclure les éléments sélectionnés Elevation30 Pléiades archives SPOT archives  $\sqrt{ }$  SPOT 1.5-m SPOT 1.5-m - STEREO SPOT 1.5-m - TRI-STEREO SPOT 10-m B&W SPOT 10-m Colour √ SPOT 2.5-m B&W SPOT 2.5-m Colour SPOT 20-m Colour SPOT 5-m B&W SPOT 5-m Colour SPOTMaps TerraSAR-X archives

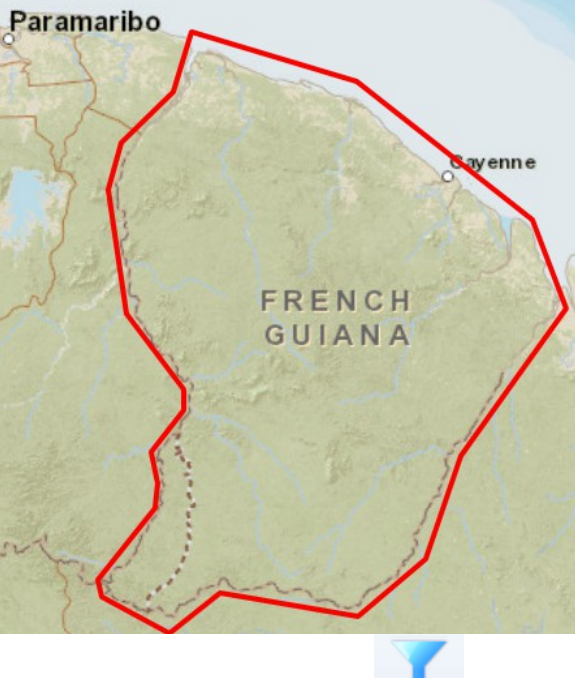

• Click on the button *Criteria* **Criteria** and, in the *Filtres par produit ou archive* tab, exclude all the selected entities unless *SPOT 10-m Colour* and *SPOT 5-m B&W .*

• To classify images according to their priority (date then cloud cover then Landsat images), we first select the satellites images of 2014 with 20% of cloud cover, then with 40%of cloud cover and with 60% of cloud cover. Idem with 2013 then 2012. Choose your criteria in the *General* tab:

### **Plage d'acquisition**

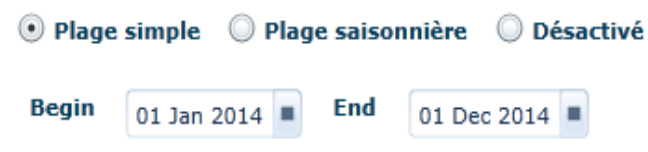

### Métadonnées globales

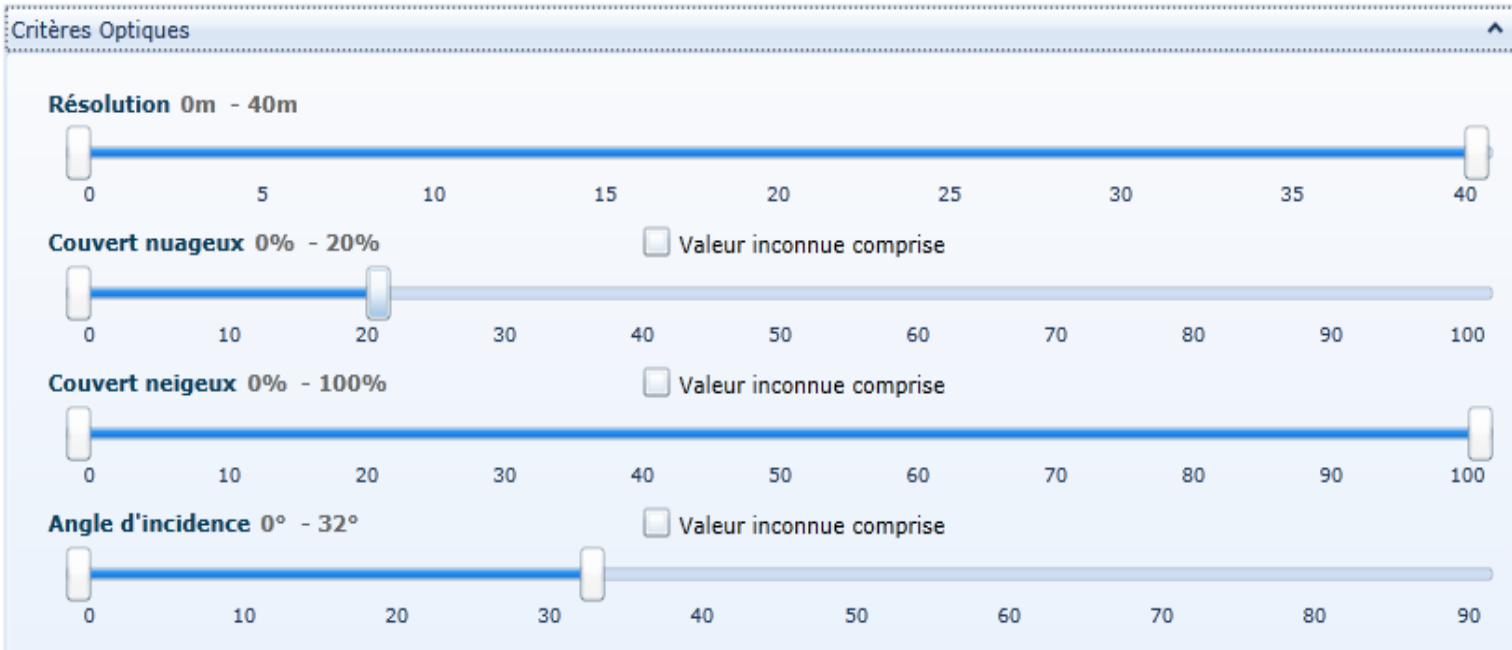

angle of incidence (angle d'incidence): 32% (maximum angle of SPOT 5).

• Click on *Apply* and *Yes* (Oui).

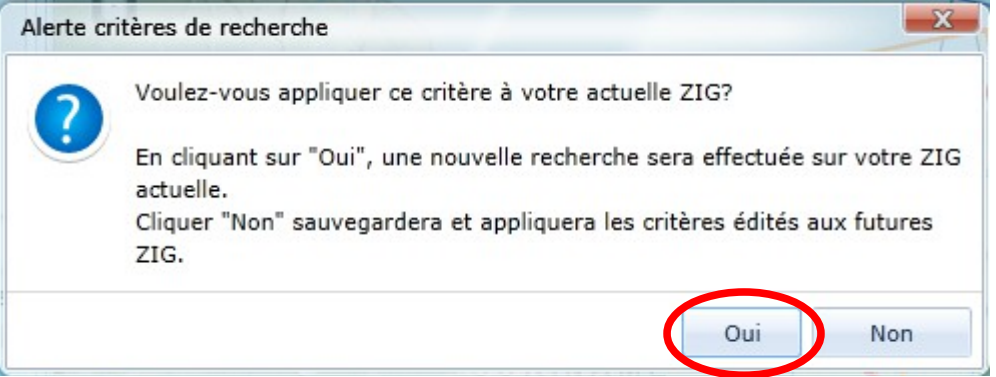

• Wait the results a moment and watch them on the map and in the *Search Results* window. Click on *export scene information*:

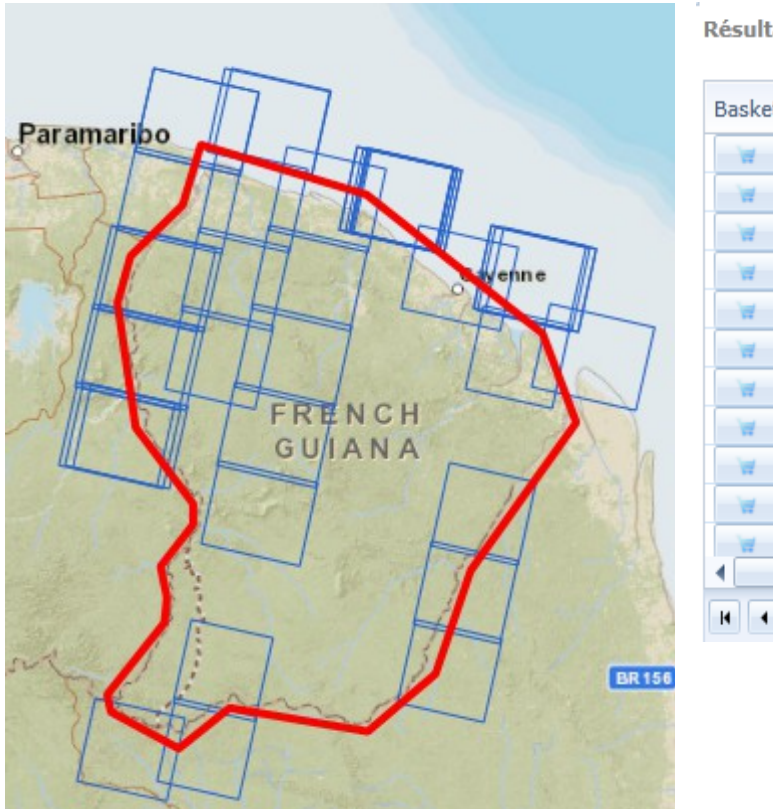

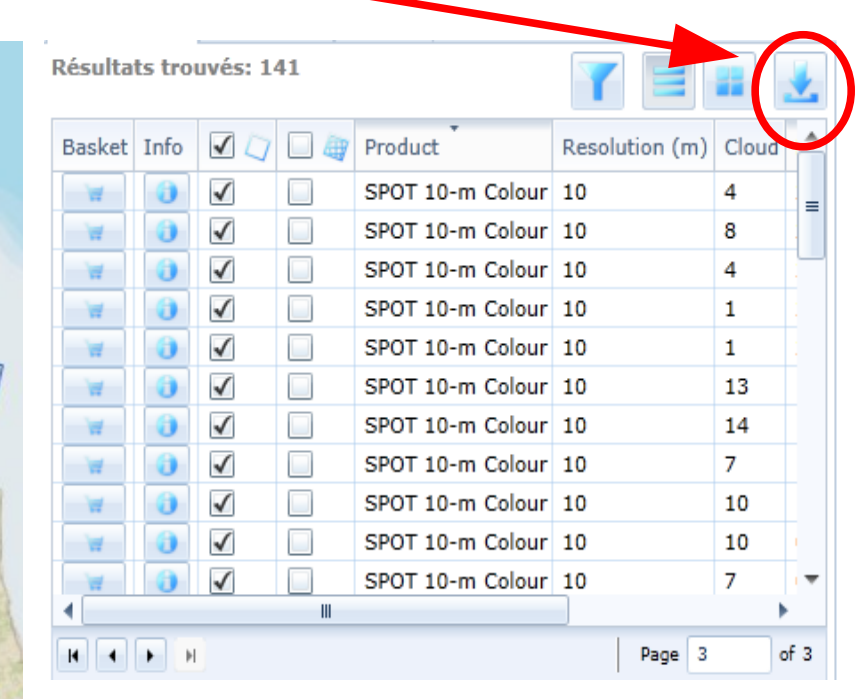

• Save the file with a descriptive name in ESRI Shapefile Type:

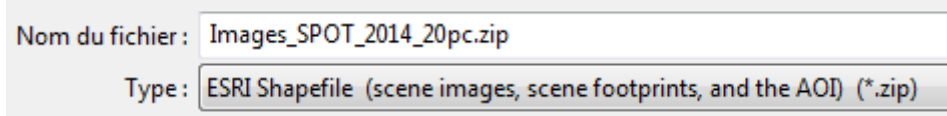

• Extract the files in *Images\_SPOT\_2014\_20pc.zip (with 7-Zip).*

### **2. Import to Q-GIS and viewing of the images.**

- Start Q-GIS 2.6.
- Add the vector layer **Figure 1** Exportshp from the file **Images\_SPOT\_2014\_20pc.**
- Double click on the layer and choose the *Action* tab.

• In the *Action* window and inverted commas, copy and paste the file path of *InfanView*  and tape *\i\_view32.exe:* 

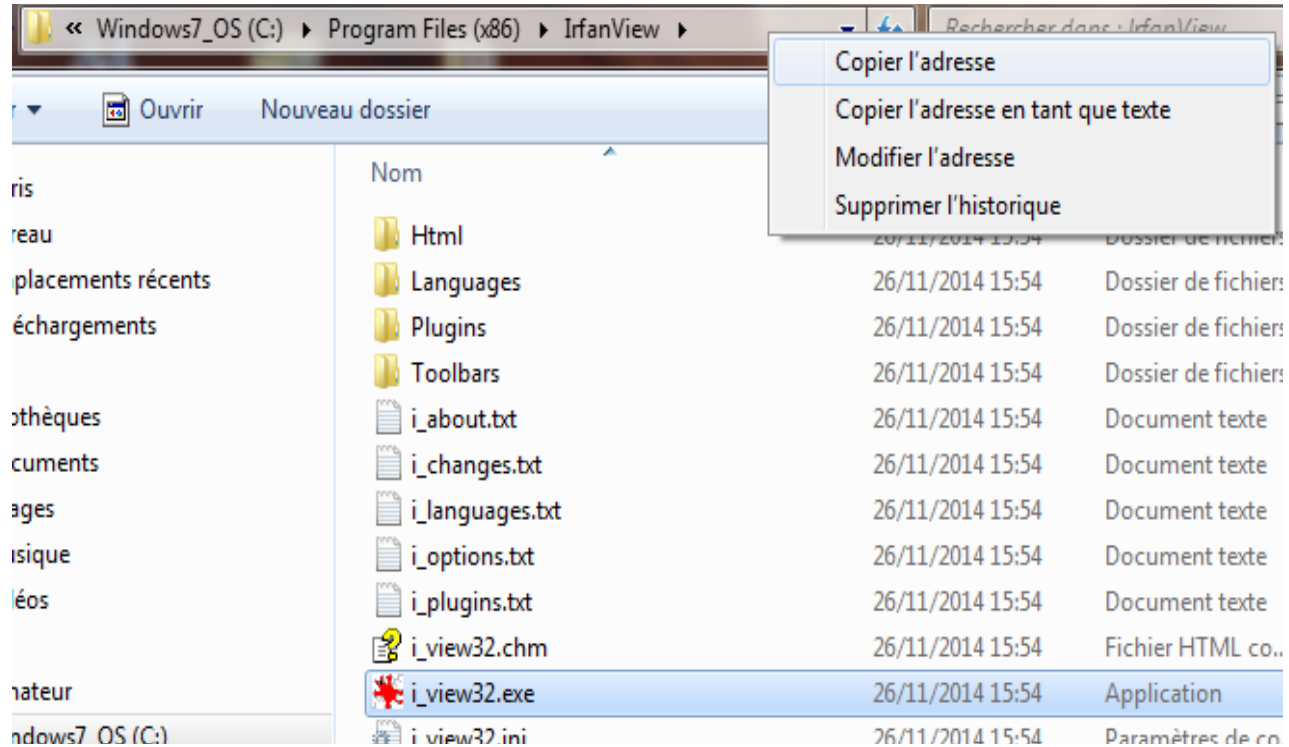

• Tape on space bar and, inverted commas, copy and paste the file path of the *Images\_SPOT\_2014\_20pc* file:

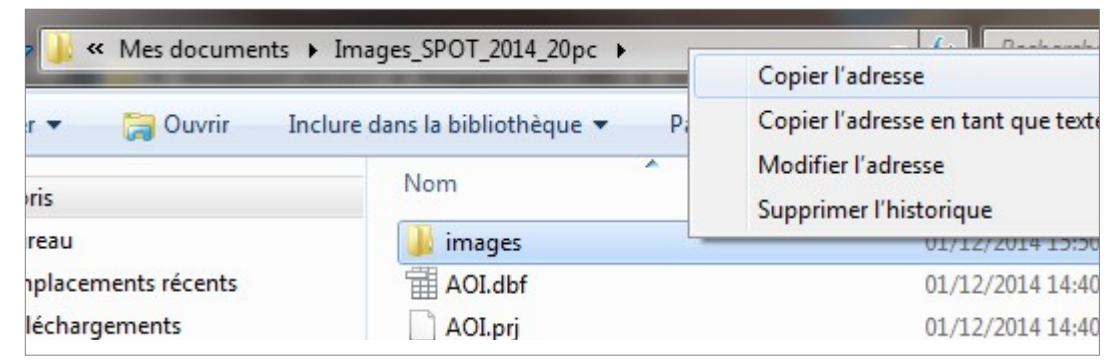

• With the *Insert field* button, insert *ImagePath* at the end of your expression:

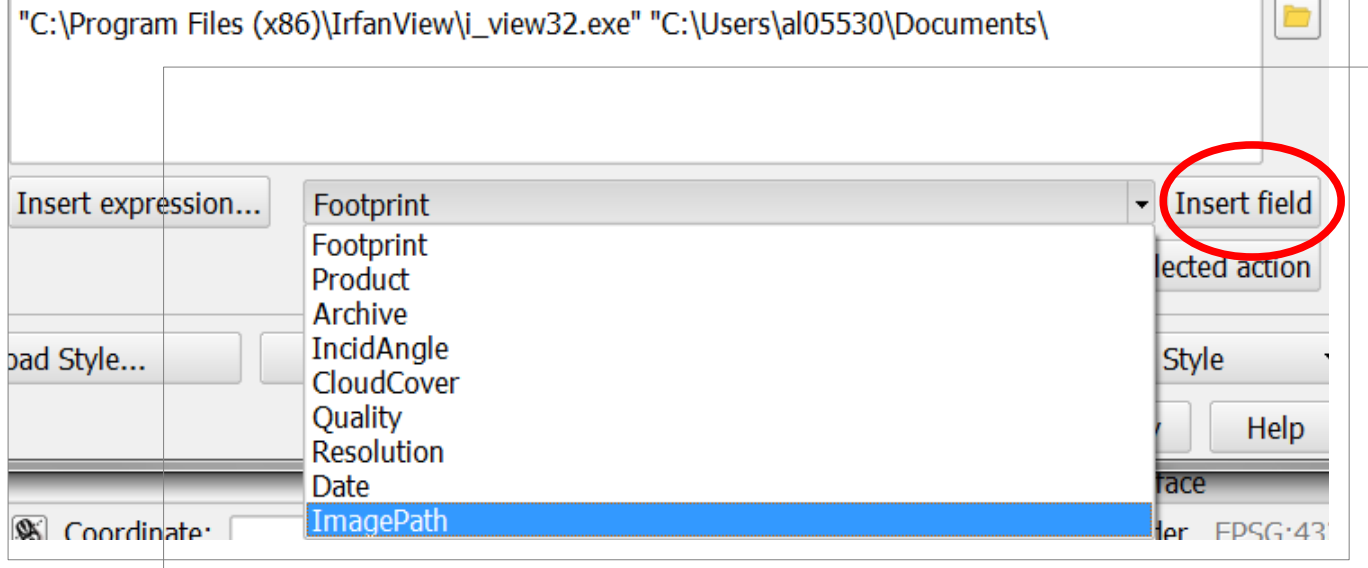

6

• The final expression is:

Jc:\Program Files (x86)\IrfanView\i\_view32.exe" "C:\Users\al05530\Documents\images\[% "ImagePath" %

- Name your action (viewing images, for example).
- Click on *Add to action list* then *Apply* and *OK.*

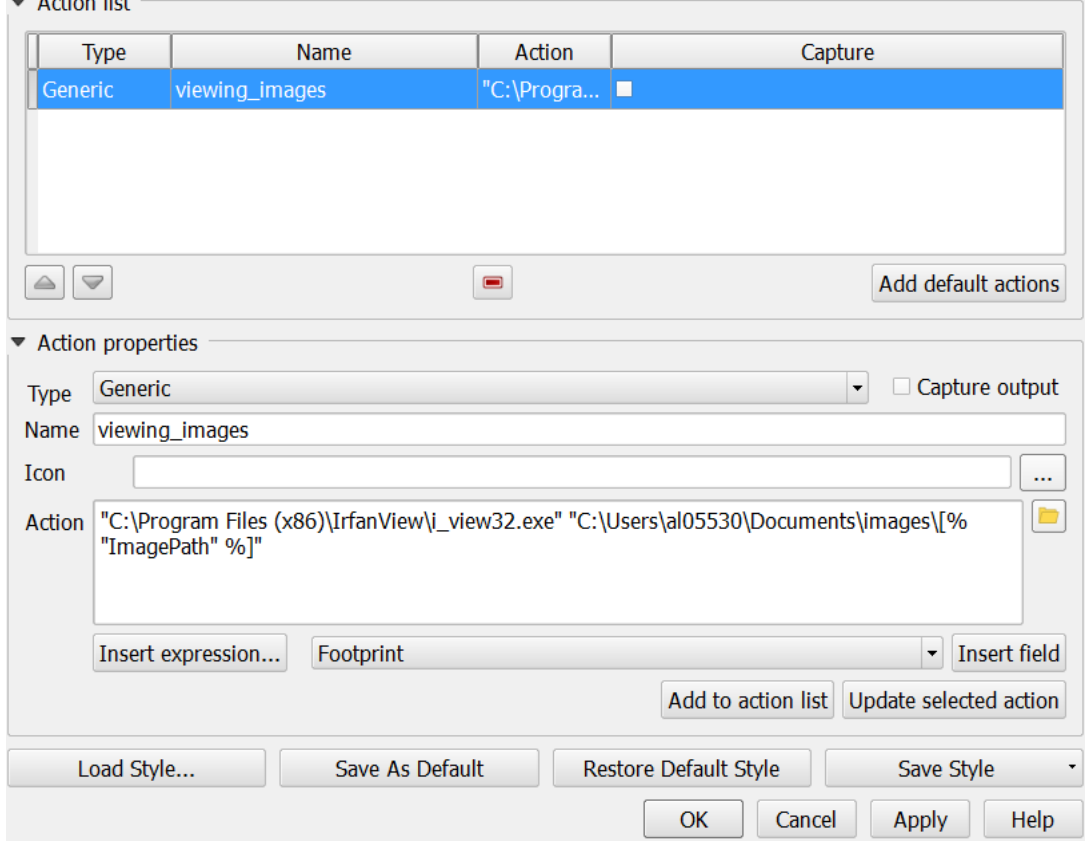

• Now you can watch the images by running your action.In the menu, click on:

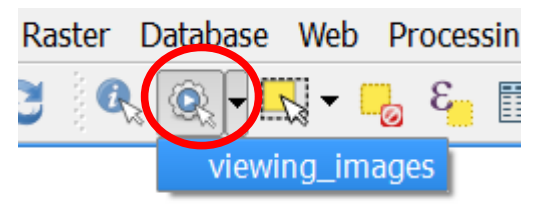

And click on the image you want view.

**Important: answer NON to IrfanView message who is displayed.**

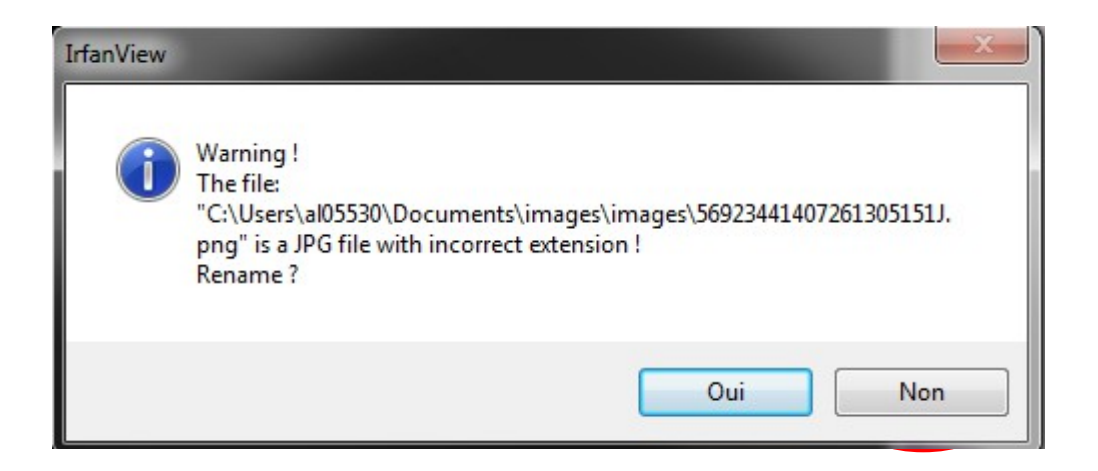

• To select the interesting images, open the attribute table of the *Export* layer and right click on the line of the first image and choose your action *viewing\_images:*

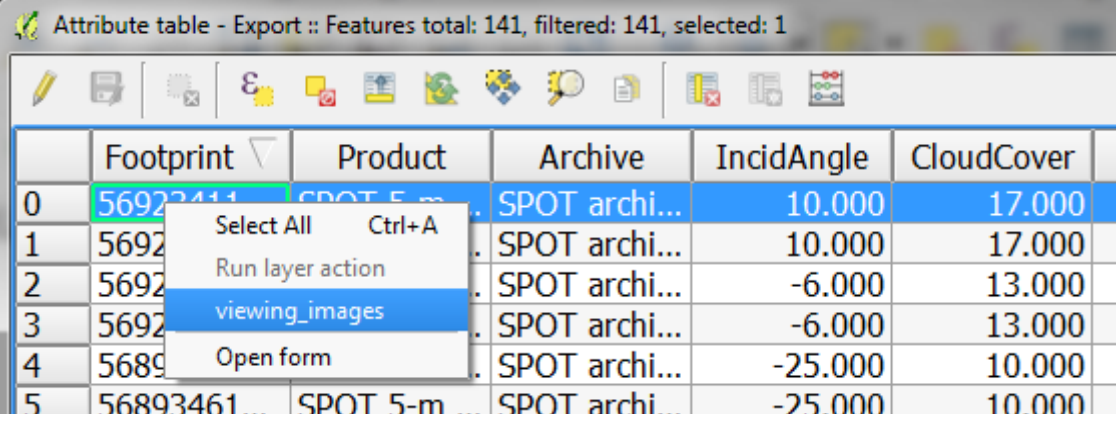

- If the image is not interesting, delete it: Click on the *Edit mode* button  $\|$  and delete the image with the *Delete selected feature* button **.**
- Save the change and close the edit mode when the selection is finished.
- Close Q-GIS and rename the shapefile *Export.shp*  $\rightarrow$  *Images SPOT 2014 20pc.shp*
- There are nine shapefile to do.
- And finally, send the shapefiles to me by mail!